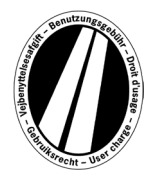

# **Handleiding Eurovignetten Portaal**

Dit is een handleiding, waarin u wordt uitgelegd hoe een eurovignet via het Eurovignetten Portaal gekocht kan worden. Het dient er niet toe de wettelijke bepalingen van de richtlijnen van eurovignetten te interpreteren of te verklaren.

In het Eurovignetten Portaal bestaat er voor alle gebruikers de mogelijkheid, een elektronisch eurovignet voor de lidstaten (Denemarken, Luxemburg, Nederland en Zweden) aan te schaffen. In principe zijn vrachtwagens met een toegelaten totaalgewicht vanaf 12 ton tolplichtig. Een elektronisch eurovignet is voor alle lidstaten tegelijkertijdig geldig.

Voor het gebruik van het Eurovignetten Portaal is geen registratie nodig. Een eurovignet kan in het Eurovignetten Portaal alleen met tank-, vloot- en creditkaarten en met euro betaald worden. De geldigheid is minimaal 1 dag en maximaal 1 jaar.

# **Boekingsuitleg**

De boeking volgt in maximaal 8 stappen, die hierbij toegelicht worden:

## **Stap 1: Invoer van het land kenteken:**

Selecteer land van registratie door op het keuzeveld te klikken. U komt in een lijst met alle geldige landcodes (achter de afkorting staat het land voluit geschreven).

*Bijvoorbeeld: A = Oostenrijk, CZ = Tsjechië, D = Duitsland, F = Frankrijk*

Door een snelle invoer van een lettercombinatie kan de landcode ook direct gekozen worden; bijvoorbeeld "F I N" voor Finland.

Door de invoer van de eerste letter komt u aan het begin van alle navenante landcodes.

De keuze van de landcodes voor Denemarken en Zweden kan niet worden gemaakt, want in deze landen wordt de heffing voor de eurovignetten via de respectieve overheid geregeld.

## **Invoer van het kenteken:**

In het veld kenteken vult u alstublieft het kenteken van het voertuig in, met alle verbindingstekens (zoals deze in de wagenpapieren te zien zijn).

### **Het gebruik van umlauten en speciale tekens is niet mogelijk.**

Letters zoals bijvoorbeeld Ö of Ø worden door O of letters zoals Ä of Å worden door A enz. vervangen.

## **Invoer van de aantal assen:**

Kies alstublieft de assenklasse conform het aantal assen van de vrachtwagen met aanhang (inclusief de oplegger indien aanwezig): "1 – 3 assen" of "4 of meer assen". Als u niet weet hoeveel assen het zijn, dan moet u "4 assen of meer" uitkiezen.

AGES ETS GmbH - Version NL 01/2022 1

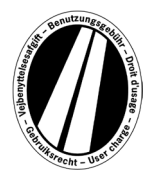

### **Invoer van de emissieklasse:**

Via het keuzeveld geeft u de emissienorm (emissiestandaard) aan. De emissienorm van uw voertuig vindt u in uw autopapieren.

Als u de emissienorm niet kent of uw emissienorm niet in de lijst staat, dan moet u "Euro 0" aangeven.

### **Invoer van de periode van geldigheid:**

Hier geeft u alstublieft de periode aan, waarover u tolplichtige wegen wilt gaan gebruiken. De geldigheid is minimaal 1 kalenderdag en maximaal een jaar. **De geldigheid begint om 0:00 uur op de 1ste dag van de geldigheid en beëindigt om 24:00 uur op de laatste dag van de geldigheid, echter op zijn vroegst vanaf het tijdstip van de boeking.** Het begin van de geldigheid kan ook in de toekomst liggen.

Om deze gegevens te bevestigen, kiest u het veld "Volgende". Indien u de procedure wilt afbreken, dan klikt u op "Annuleren".

### **Stap 2 (optioneel): Controle van de kentekengegevens:**

Controleert u alstublieft nog een keer uw gegevens van het land kenteken en het kenteken van uw voertuig. Indien u een fout heeft gemaakt, drukt u op "Annuleren", om terug op de vorige pagina te komen.

## **Stap 3 (optioneel): Geldigheidstijdvak:**

De tarieven van eurovignetten hebben een prijsgroepering voor dag-, week-, maand- en jaarvignetten. Gebaseerd op de door u aangegeven geldigheid wordt automatisch de optimale prijs berekend. De optimale prijs is die voor u de goedkoopste samenstelling van tarieven, die de aangegeven geldigheidsduur dekt. Bijvoorbeeld kan een weektarief goedkoper zijn dan meerdere dagtarieven.

Is een boeking van een eurovignet met langere geldigheid voor hetzelfde bedrag mogelijk, dan wordt deze aangeboden. In dat geval kunt u kiezen, of u een vignet alleen voor de gekozen periode of voor dezelfde prijs met de maximale geldigheid wilt kopen.

Aanvullend staat het veld "Details van de tariefberekening" ter beschikking. Bij bediening van dit veld, wordt u getoond, hoe de berekening van het eurovignet is samengesteld.

Om de gegevens te bevestigen, klikt u alstublieft op het veld "Volgende". Als u procedure wilt afbreken, dan klikt u op "Annuleren". Met het veld "Terug" kunt u de gegevens van de eerste stap veranderen.

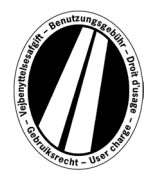

## **Stap 4: Kaarttype kiezen:**

**Kiest u alstublieft, of u het eurovignet met een tank-, vloot- of creditcard wilt betalen.** Deze keuze is nodig, aangezien er bij de registratie van de kaartgegevens er verschillende gegevens nodig zijn.

Om de keuze te bevestigen, klikt u op het veld "Volgende". Indien u de procedure wilt afbreken, dan klikt u op "Annuleren". Met het veld "Terug" kunt u terug naar de vorige boekingsfase.

## **Stap 5: Invoer van de kaartgegevens van tank-/vlootkaarten:**

U wordt gevraagd de kaartgegevens in te vullen.

- Kaartnummer: Vult u alstublieft het kaartnummer die op de voorkant van de kaart staat zonder spaties in.
- Geldig t/m: U kiest via het keuzeveld de maand en het jaar, tot wanneer de kaart geldig is (Deze datum vindt u op de voorkant van de kaart).

### **Invoer van de kaartgegevens van een creditcard:**

U wordt gevraagd de kaartgegevens in te vullen.

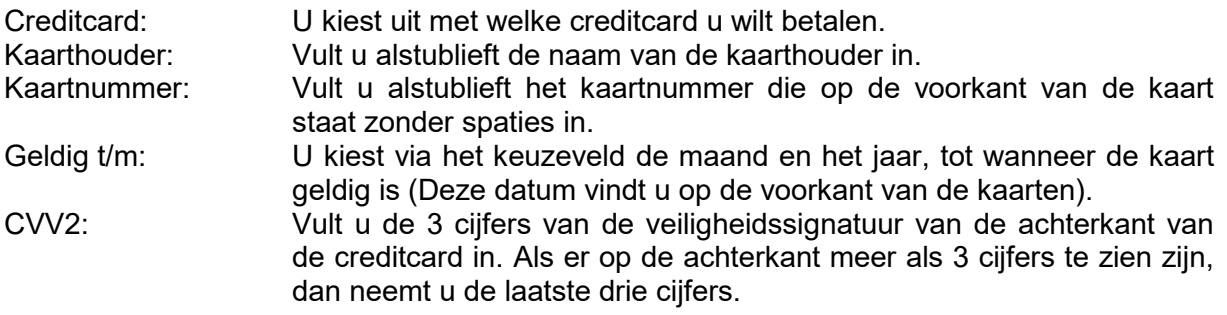

Om de gegevens te bevestigen, kiest u het veld "Verder". Wilt u de procedure afbreken, dan kiest u "Annuleren". Via het veld "Terug" komt u op de vorige boekingsfase.

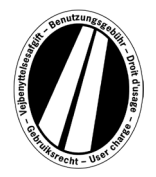

## **Stap 6: Controle van de boekingsgegevens**

Op de volgende pagina zijn nog eens alle boekingsgegevens inclusief het (gedeeltelijk zichtbaar) kaartnummer alsook de prijs van het eurovignet te zien.

Ter bevestiging van de gegevens vult u de voorgegeven tekens in het bevestigingsveld in. Dit moet zonder spaties gedaan worden.

Als laatste is het accepteren van de algemene handelsvoorwaarden dwingend noodzakelijk. De acceptatie volgt door het bevestigen via het keuzeveld. Een link aan het einde van de pagina leidt naar de algemene handelsvoorwaarden.

De gegevens bevestigen doet u door het veld "Kopen" aan te klikken. De boeking is daarmee afgesloten. Bij sommige creditkaarten is er nog een autorisering van de betaling nodig (Stap 7). Is de boeking eenmaal afgesloten, is een stornering niet meer mogelijk. Indien de procedure zonder te boeken wilt afbreken, dan klikt u op "Annuleren". Met het veld "Terug" komt u in de vorige boekingsfase.

#### **Optioneel alleen voor boekingen met tank- en vlootkaarten**

Om na de invoer van de eerste boeking kunt u nog verdere eurovignetten boeken. Hiervoor gebruikt u het veld "Meer Eurovignetten". Stappen 1 en 6 doorloopt u opnieuw. De keuze en de ingaven van de kaartgegevens is niet nog eens nodig. Uw vorige geboekte vignetten zijn niet weg; ze worden in een winkelwagen opgeslagen. In de winkelwagen kunnen alle boekingen onder "Details van de tariefberekening" gecontroleerd worden.

Alle eurovignetten in de winkelwagen staan in het vignettenoverzicht. Hier kunt u, indien gewenst, eurovignetten verwijderen respectievelijk wissen.

## **Stap 7 (optioneel voor creditcards):**

Bij deze stap wordt u naar de autorisatie pagina van de uitgever van uw creditcard geleid. Deze pagina dient ervoor, de betaling de autoriseren.

### **Stap 8: Printen van de bevestiging van de boeking:**

Op deze pagina worden al uw boekingsgegevens inclusief het eurovignettennummer getoond. **Drukt u deze bevestiging af voor uw administratie.**

Hiervoor klikt u op het veld "Drukken", om in de drukvoorgang te starten. In deze pagina klikt u op de "Drukken" link. Deze pagina verlaat u via de "Sluiten" link of door het sluiten van het browser-venster.

U heeft tevens de mogelijkheid een pdf-document te zien en uit te printen. Kiest u hiervoor alstublieft het veld "pdf" uit.

Bij het boeken van meerdere eurovignetten kunt u via het veld "pdf" een overzicht uitprinten, die een bewijs voor elk eurovignet bevat.

AGES ETS GmbH - Version NL 01/2022 4

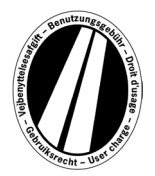

#### **Als u de pagina met de bevestiging van boekingen verlaat, dan is er geen mogelijkheid meer, uw boeking opnieuw op te roepen of uit te printen.**

Hiermee is de boeking afgesloten. Door op het veld "Sluiten" te klikken, kunnen nieuwe boekingen gedaan worden.

## **Tarieven**

De actuele tarieven vindt u, als u op het menupunt "Tarieven" klikt. De lijst is ingedeeld in periodes (een dag, een week, een maand en een jaar). Als u de gewenste periode gevonden heeft, zoekt u de passende emissienorm en aantal assen, om het tarief in euro te kunnen bepalen.

## **Informatie**

Onder het menupunt "Informatie" staan u documenten en de FAQ ter beschikking.

## **Documenten**

U hebt de mogelijkheid de onderstaande pdf-bestanden op te slaan of uit te printen. Klikt u hiervoor op de link van het gewenste document.

#### **Uitleg functionaliteit Eurovignet-portaal:**

Deze handleiding voor het gebruik van het Eurovignetten Portaal staat u hier ook ter beschikking.

#### **Teruggave:**

Het document "Informatie m.b.t. teruggave" beschrijft de procedure van teruggave en de nodige voorwaarden. Via de link "Formulier voor een online aanvraag voor teruggave" kunt u de online aanvraag downloaden.

### **Tarief informatie:**

De relevante tarieflijsten staan hier ter beschikking.

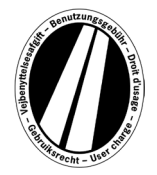

## **FAQ**

In de sectie FAQ (Frequently Asked Questions) vindt u een lijst veelgestelde vragen en de bijbehorende antwoorden.

Bij verdere vragen kunt u van maandag tot en met vrijdag van 08:00 uur tot 17:00 uur bij een hotline terecht, hier ontstaan kosten. Telefoonnummer: +49 (0) 1805 014653. De kosten van het telefoontje is afhankelijk van de plaats waar vanuit gebeld wordt en van de provider.